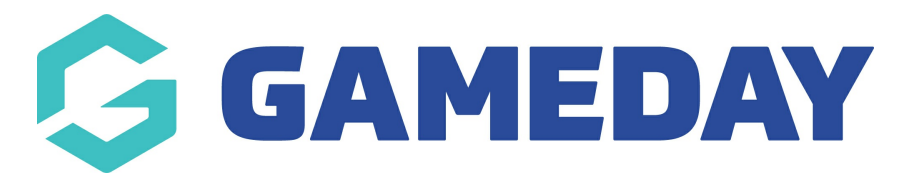

## **How do I update a team logo as an event manager?**

Last Modified on 15/01/2024 10:54 am AEDT

As an Event Manager, you can manually upload a team's logo on their behalf using the GameDay Admin Portal.

To update a team's logo:

1. In the left-hand menu, open the **Events** menu, then click **TEAMS**

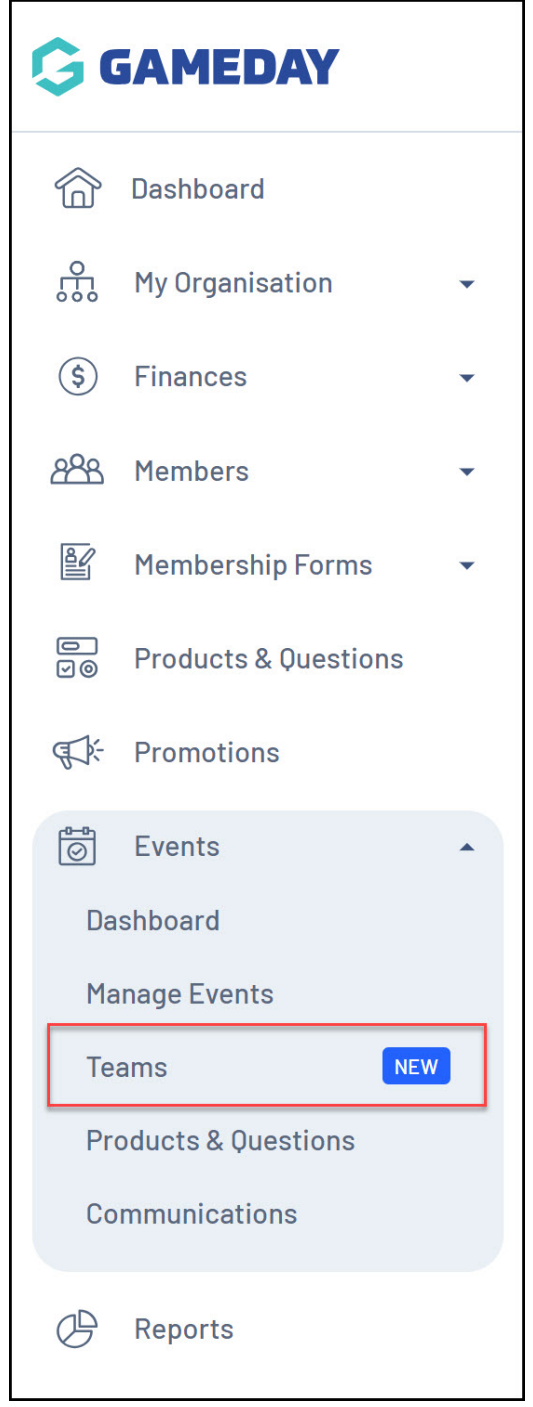

2. Click **VIEW** next to the relevant team.

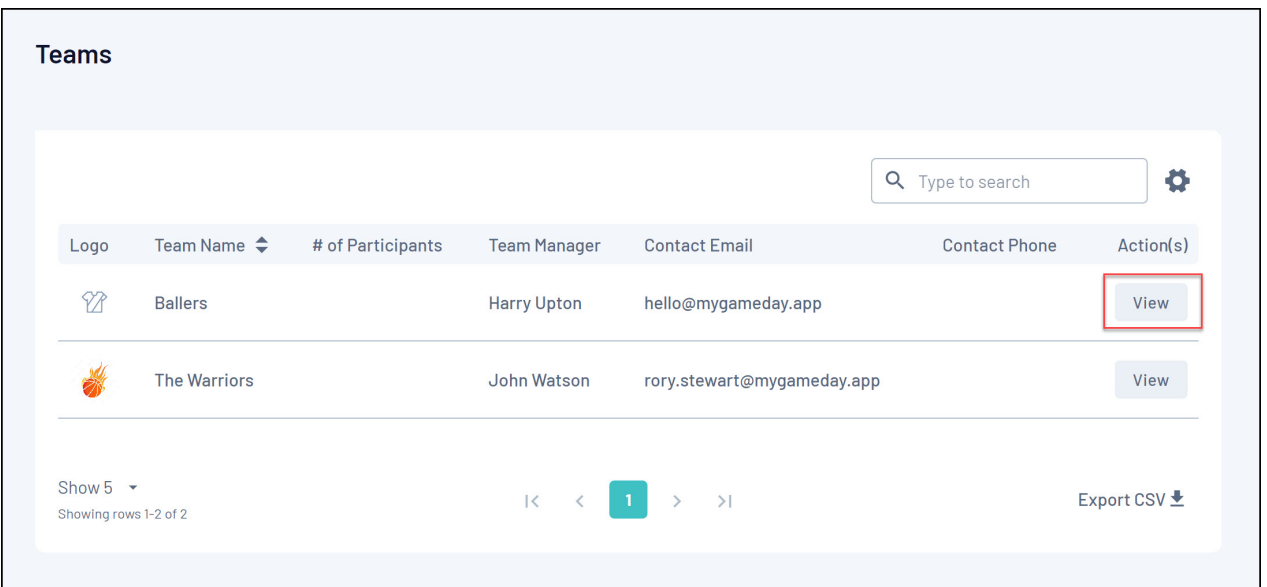

3. Hover over the logo field and click **ADD LOGO**

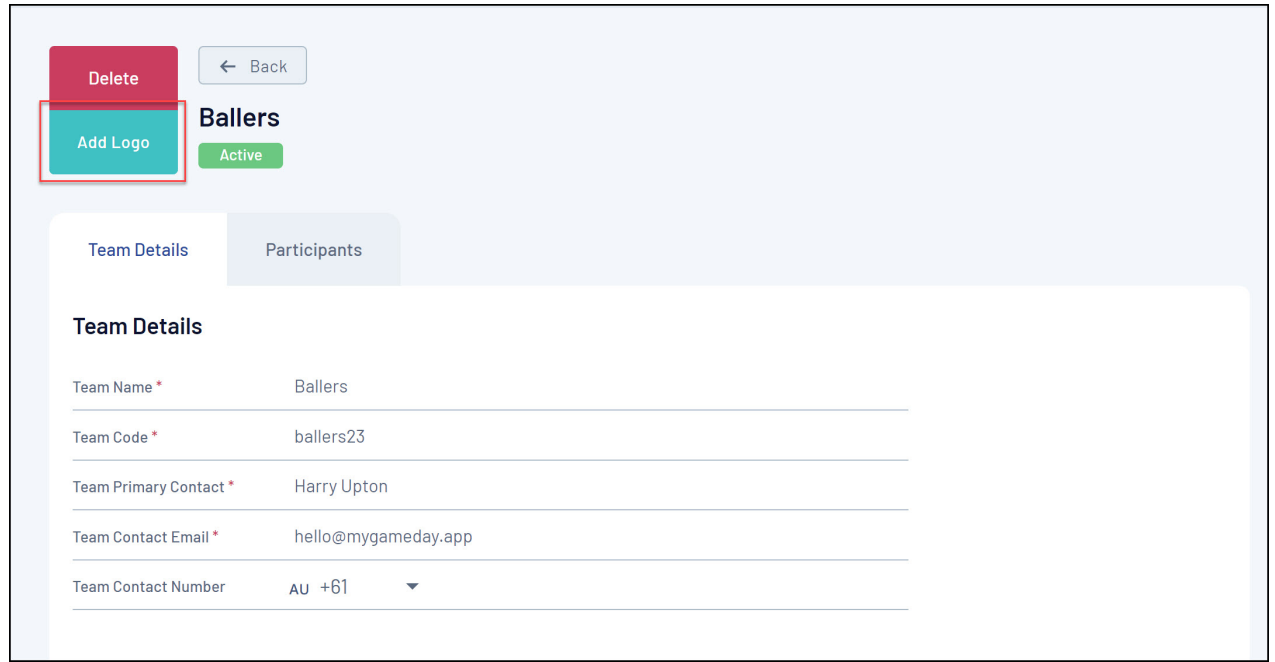

4. Upload an image file from your device

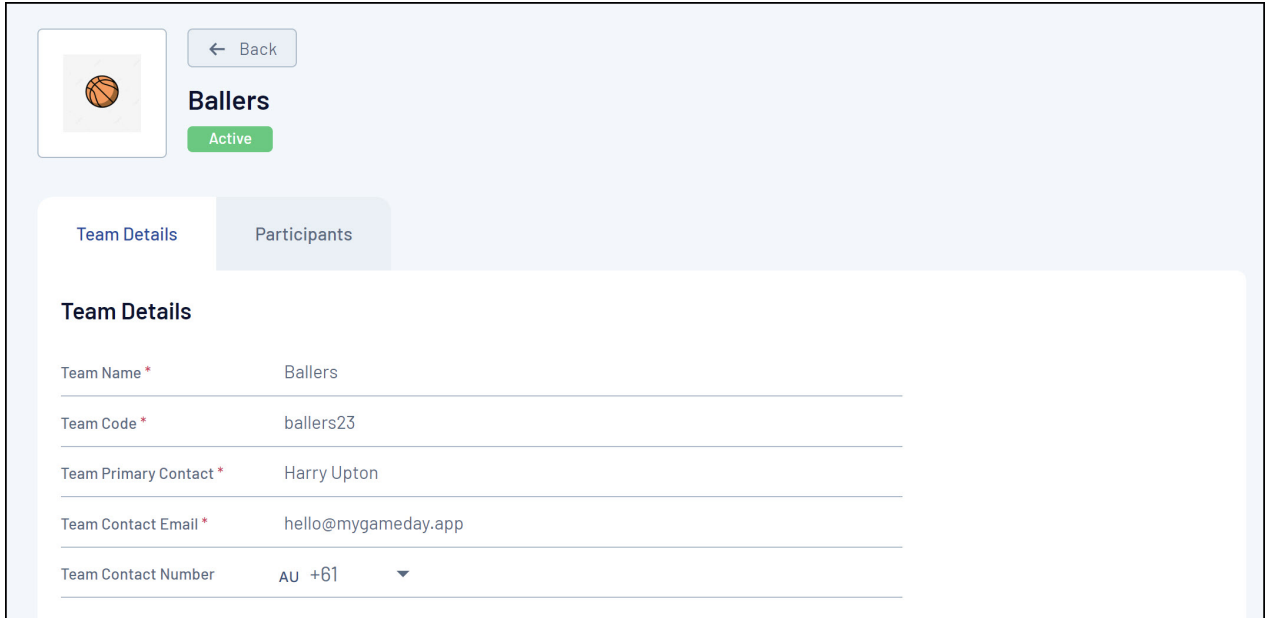

## **Related Articles**